## **Rittal - The System.**

Faster - better - everywhere.

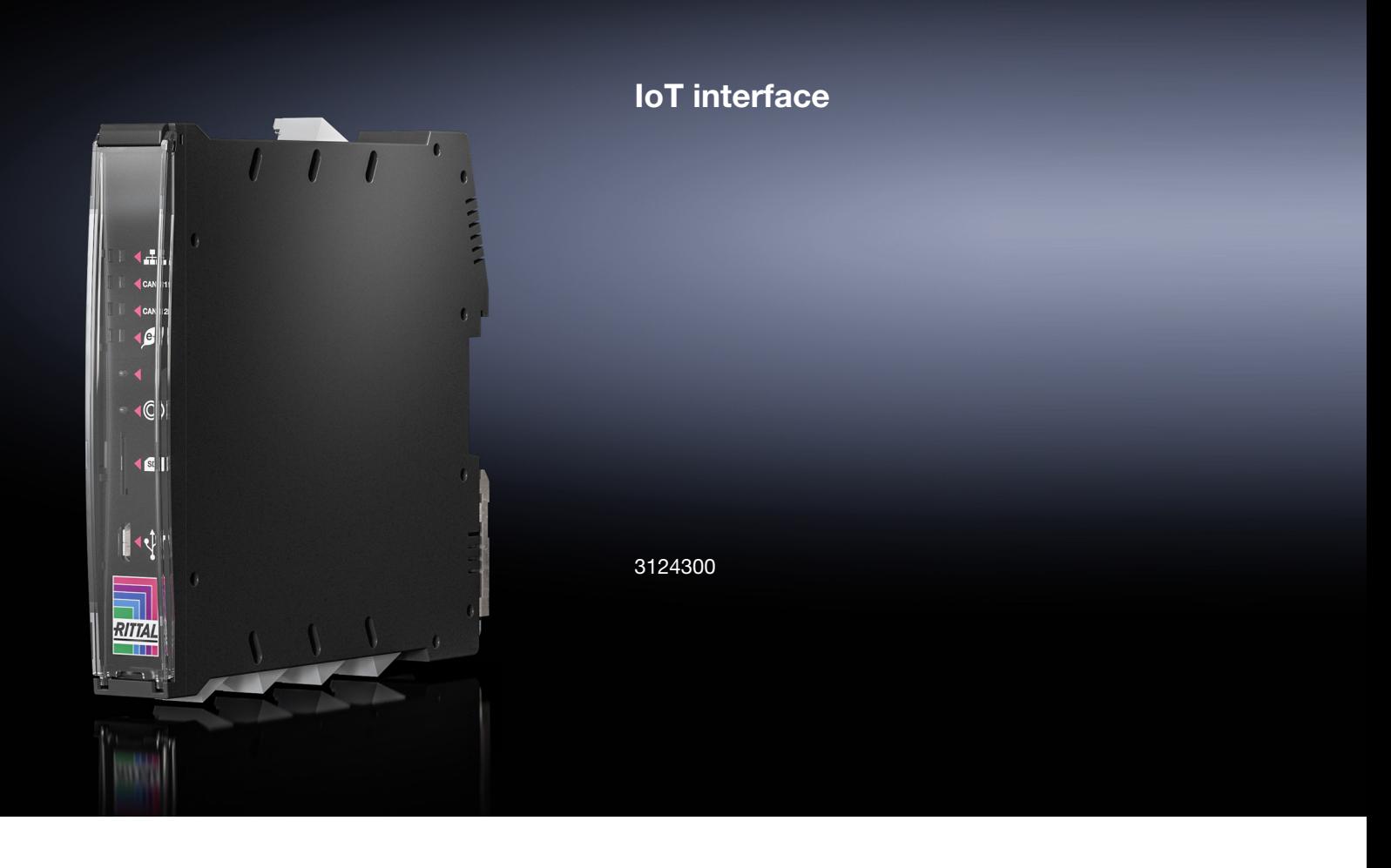

**Tasks and Virtual Devices**

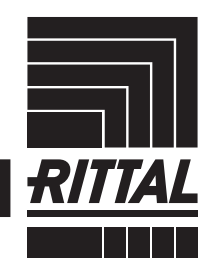

**ENCLOSURES** 

**POWER DISTRIBUTION CLIMATE CONTROL** 

SOFTWARE & SERVICES IT INFRASTRUCTURE

## **Contents**

#### **EN**

#### **Contents**

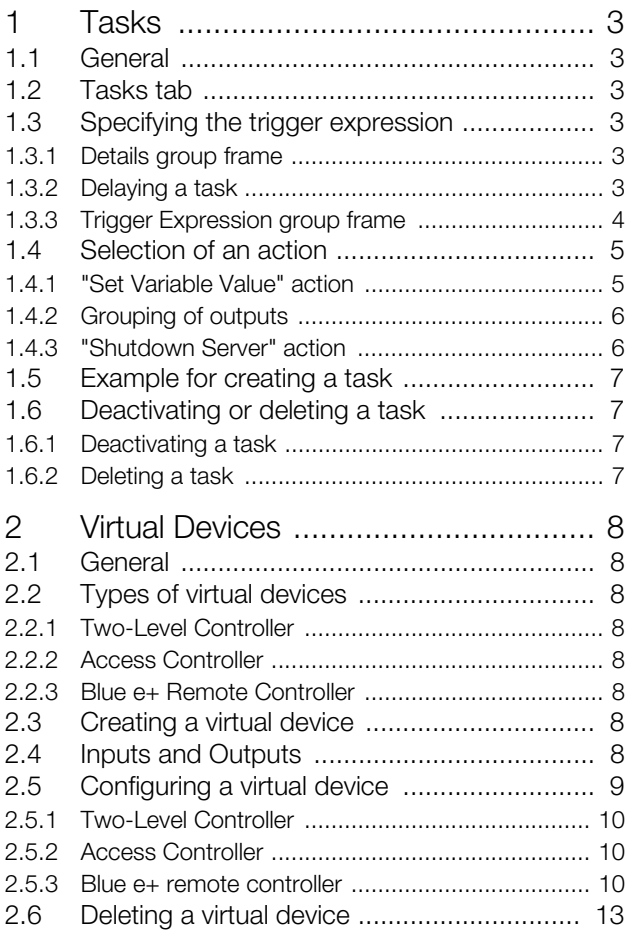

## 1 Tasks

#### <span id="page-2-6"></span><span id="page-2-0"></span>**1 Tasks**

#### <span id="page-2-1"></span>**1.1 General**

The tasks can be used to query the status of all connected components and logically link them with each other. Date values can also be included in the links. Different actions can be initiated for a status change of the Trigger Expression (see section [1.3](#page-2-3) "[Specifying the trigger ex](#page-2-3)[pression](#page-2-3)"). For example, an appropriate e-mail can be sent in the event of an alarm message from a connected access sensor on a certain day of the week. The current status of a task cannot be queried via SNMP. This is possible only for a virtual device (see section [2](#page-7-8) "[Virtual](#page-7-8)  [Devices](#page-7-8)").

#### <span id="page-2-2"></span>**1.2 Tasks tab**

The following information for as many as 16 different tasks is displayed on this tab:

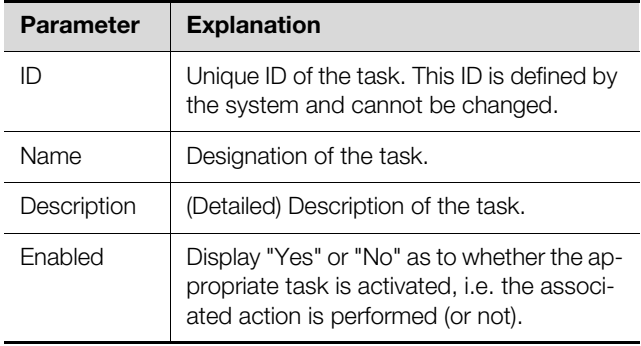

Tab. 1: Tasks tab

The settings of the individual tasks can be changed after clicking the **Edit** button in the "Task Configuration" dialogue.

#### <span id="page-2-3"></span>**1.3 Specifying the trigger expression**

- Click the **Edit** button of the task whose configuration is to be changed or created.
	- The "Task Configuration" dialogue appears.

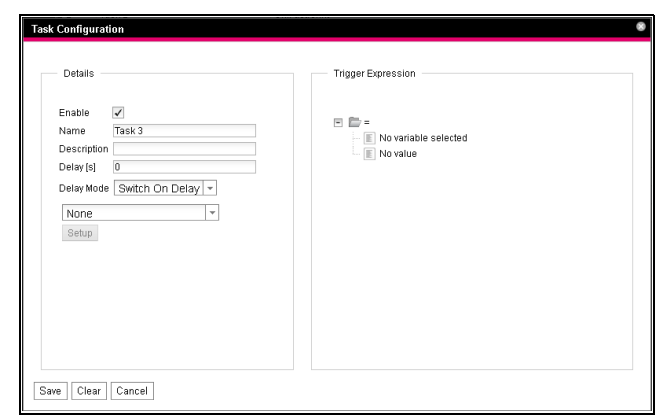

Fig. 1: "Task Configuration" dialogue

#### <span id="page-2-4"></span>**1.3.1 Details group frame**

Make the following settings in the left-hand **Details** group frame:

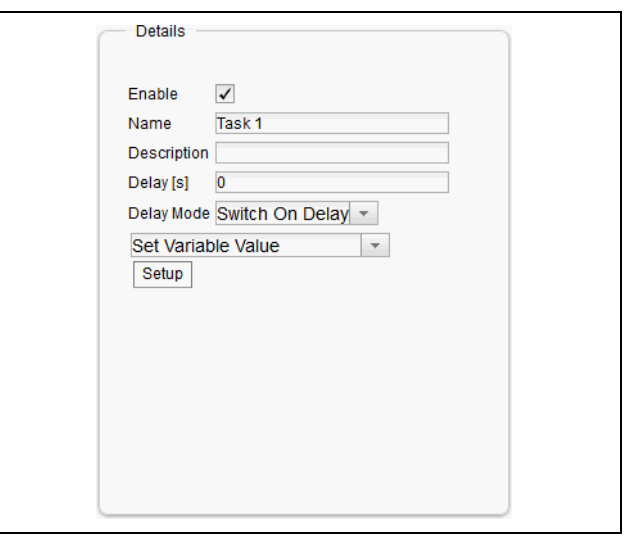

Fig. 2: **Details** group frame

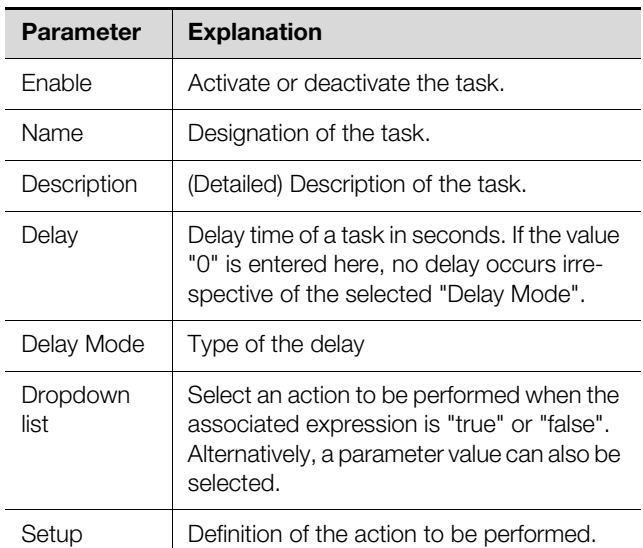

Tab. 2: **Details** group frame

#### <span id="page-2-5"></span>**1.3.2 Delaying a task**

A task can also be controlled with a delay time. This delay time is specified with the "Delay [s]" parameter and can be selected as required in the range 0 to 9999 seconds.

The delay time is configured using the dropdown list of the "Delay Mode" parameter:

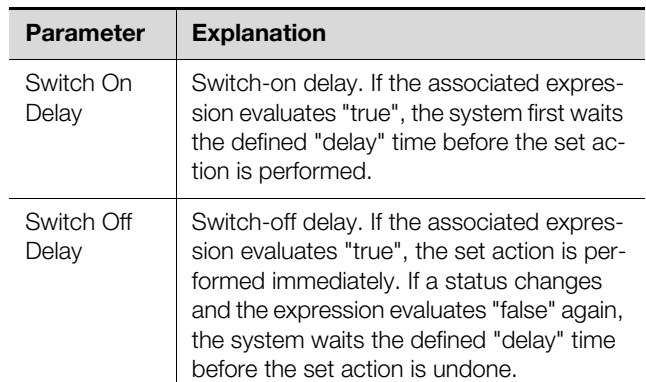

Tab. 3: Selection list for the delay of a task

**EN**

## 1 Tasks

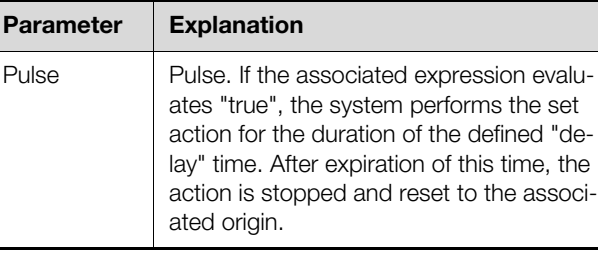

Tab. 3: Selection list for the delay of a task

#### Note:

In general, the selected action is performed only when the "Trigger Expression" is always true after expiration of the delay time. If, however, a value changes during the delay time and the "Trigger Expression" is no longer true, the selected action is not performed.

#### <span id="page-3-0"></span>**1.3.3 Trigger Expression group frame**

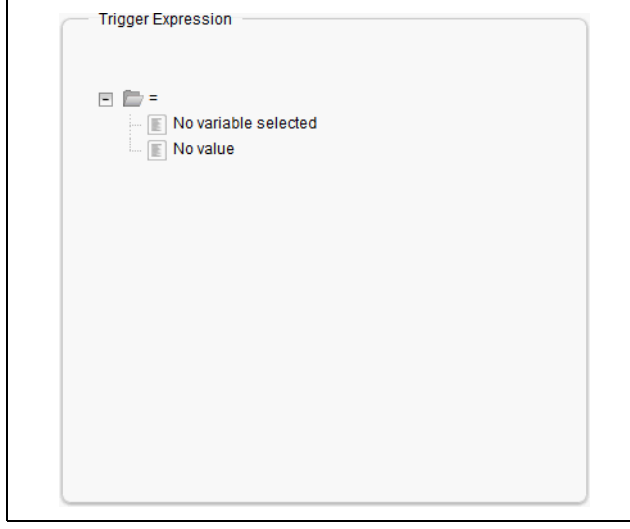

#### Fig. 3: **Trigger Expression** group frame

Specify in the right-hand **Trigger Expression** group frame the expression to be checked. For this purpose, various variables can be linked with each other using the Boolean operators "Or" ("|"), "And" ("&"), "Not Or" ("~|"), "Not And" ("~|"), "Equal to" ("=") and "Not equal to"  $("<<")$ .

| <b>Parameter</b> | <b>Explanation</b>                                                                                         |
|------------------|----------------------------------------------------------------------------------------------------|
| Operator<br>Type | Boolean operator with which the subordi-<br>nate expressions should be linked or the<br>variables checked. |
| Nature           | Selection of the "Time" used to check a<br>time value, or "Variable" to check a variable<br>value.         |
| Device           | Selection of the device for which a value<br>should be checked.                                            |

Tab. 4: **Trigger Expression** group frame

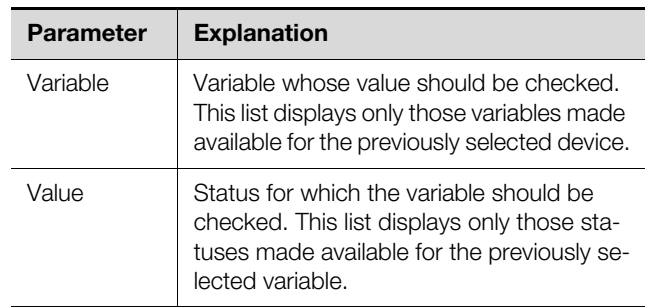

Tab. 4: **Trigger Expression** group frame

The dropdown lists for selection of the various setting options are displayed after clicking the default specified values "=", "No Variable Selected" or "No Value" (see section [1.5](#page-6-0) ["Example for creating a task](#page-6-0)").

The "=" and "<>" operators can be used to check variables of the IoT interface itself or the connected devices for a specific status. Alternatively, time details (weekday) can also be checked.

The two "|" and "&" operators are used to link subordinate expressions appropriately with each other.

Proceed as follows to create an expression:

- **If several expressions should be checked: First specify** whether both subordinate expressions must supply the value "true" (operator "&") or only one value suffices to initiate the action (operator "|").
- Specify separately for all subordinate expressions whether it supplies the value "true" when the variable or the time specification corresponds to the value (operator "=") or not (operator "<>").

#### Note:

The following descriptions include short video sequences. They are started by clicking the picture. For a representation in full-screen mode, after the start, right-click the video and select the "Full-screen mode for multimedia" entry.

**Example:** An action is performed when the measured internal temperature at the Blue e+ cooling unit or on the IoT interface assumes the "High Warning" status.

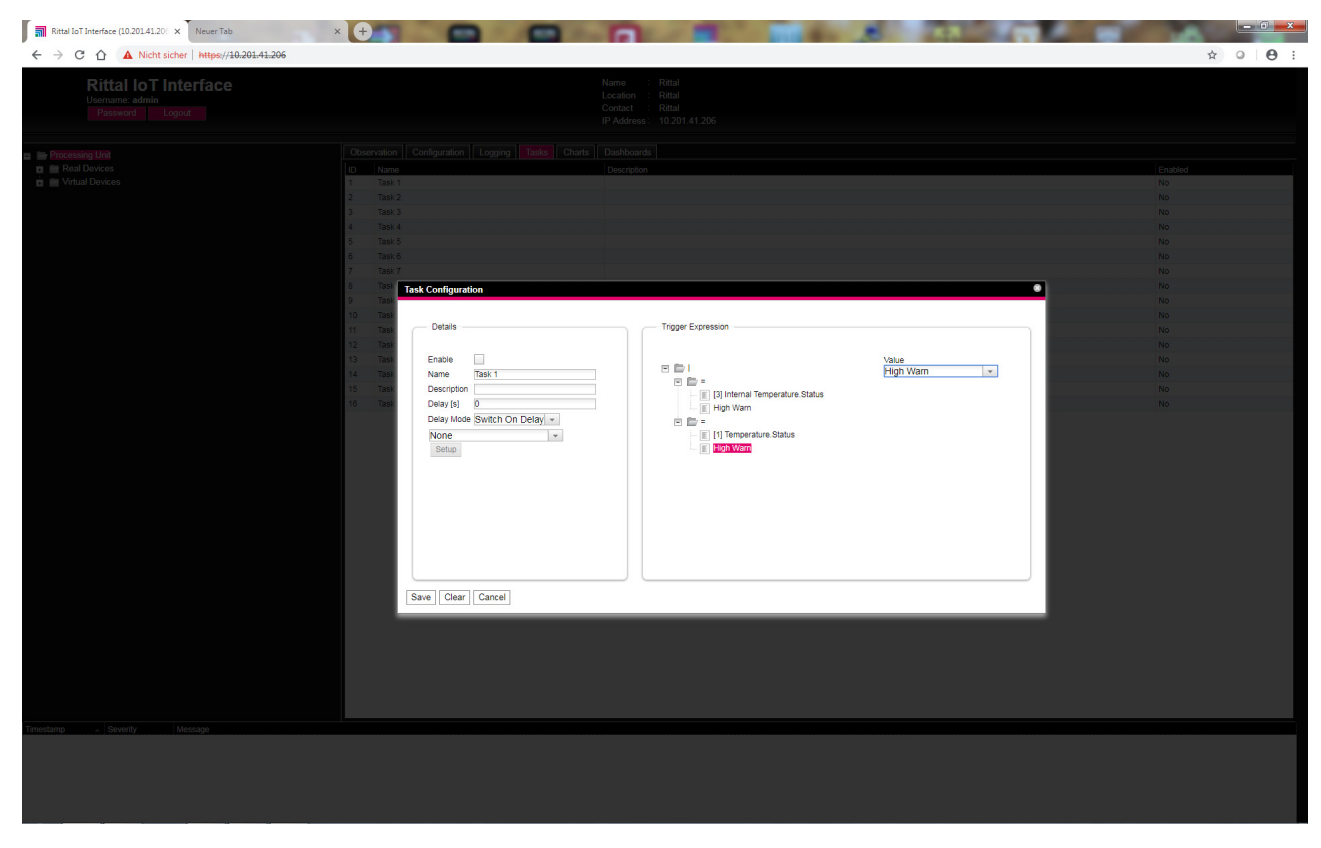

Fig. 4: "Trigger Expression" video

#### <span id="page-4-0"></span>**1.4 Selection of an action**

Finally, assign to the task an action from the dropdown list when the complete expression switches to the value "true".

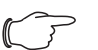

Note:

The action stored for a task is always performed only after a status change. If the definition of a task is changed, e.g. the logic of a switching output, the output is not switched directly when the change is accepted, but only when the status of an input changes.

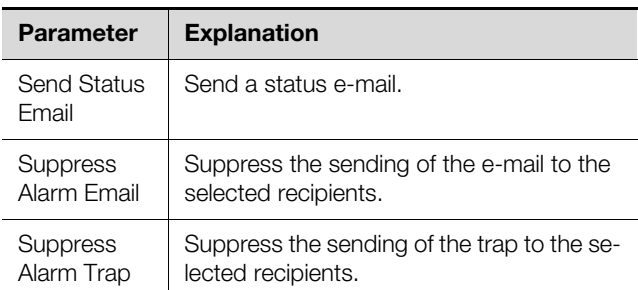

Tab. 5: **Details** group frame

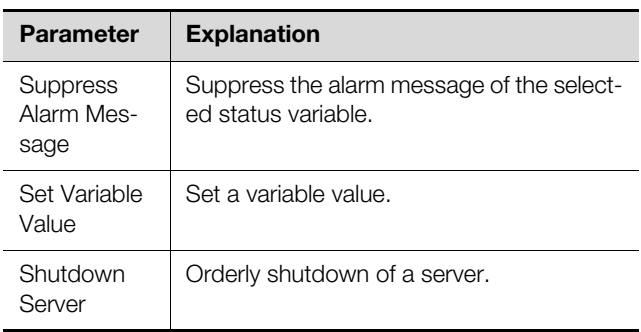

Tab. 5: **Details** group frame

Choose between the following settings: After selection of the desired action, you must still configure it appropriately.

 $\blacksquare$  To do this, click the **Setup** button.

Depending on the previously selected action, enter in the appropriate dialogue to which, for example, a status e-mail will be sent ("Send Status Email" action), for which status an alarm message should be suppressed ("Suppress Alarm Message" action), etc.

#### <span id="page-4-1"></span>**1.4.1 "Set Variable Value" action**

For selection of the "Set Variable Value" action, "switchable" variables (such as the digital outputs of a connected IO unit) can be set. Alternatively, you may opt for **no** action ("Do nothing": Select "--").

#### **EN**

Note:

In the "Config Set Variable Value" dialogue, you must select in the "Device" dropdown list a device with a switchable variable so that the associated selection options are displayed in the fields below.

After clicking the **Setup** button, the "Configure Set Variable Value" dialogue appears.

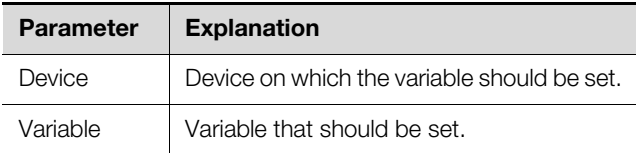

Tab. 6: "Configure Set Variable Value" dialogue

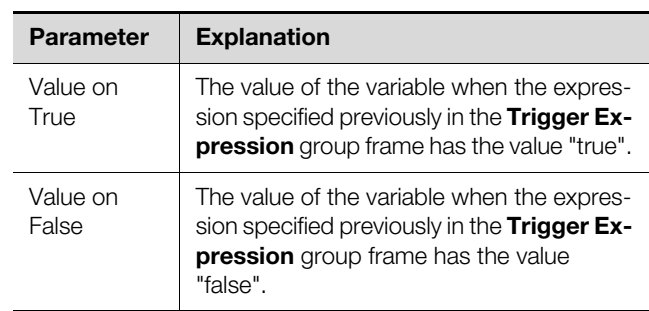

Tab. 6: "Configure Set Variable Value" dialogue

#### Note:

Ensure that **different** values are selected in the two "Value on True" and "Value on False" dropdown lists. Otherwise, the variable retains this value even when the value of the expression in the **Trigger Expression** group frame changes.

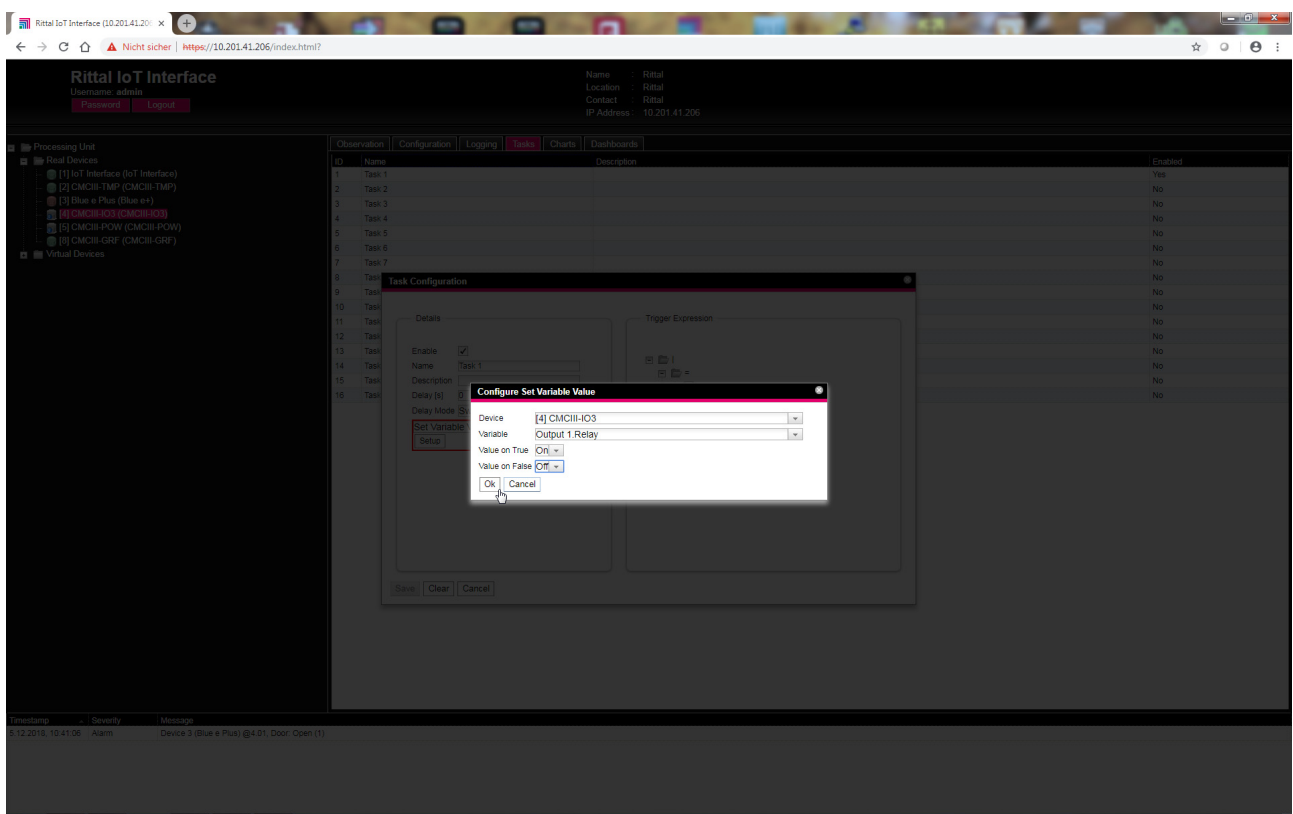

Fig. 5: "Set variable value" video

#### <span id="page-5-0"></span>**1.4.2 Grouping of outputs**

The assignment of an output to a group makes it possible with a single task or switching command via the website, Telnet or SNMP to switch several outputs (also different components) in the same manner. This avoids the need to create a separate appropriate task for each of these outputs.

If you have assigned several outputs the same group number, the selection of **one** of these outputs also switches all other outputs of this group correspondingly.

#### <span id="page-5-1"></span>**1.4.3 "Shutdown Server" action**

If the "Shutdown Server" action is selected, servers on which an appropriate licence of the RCCMD software is installed can be shutdown orderly (see section 8.5.8 "Server Shutdown Configuration" in the assembly and operating instructions).

After clicking the **Setup** button, the "Shutdown Server" dialogue appears.

 Activate in the "Use" column the servers to be shutdown when the expression specified previously in the **Trigger Expression** group frame has the value "true".

#### <span id="page-6-0"></span>**1.5 Example for creating a task**

You want to define a task that sends a status e-mail when the enclosure internal temperature exceeds the alarm threshold at the weekend.

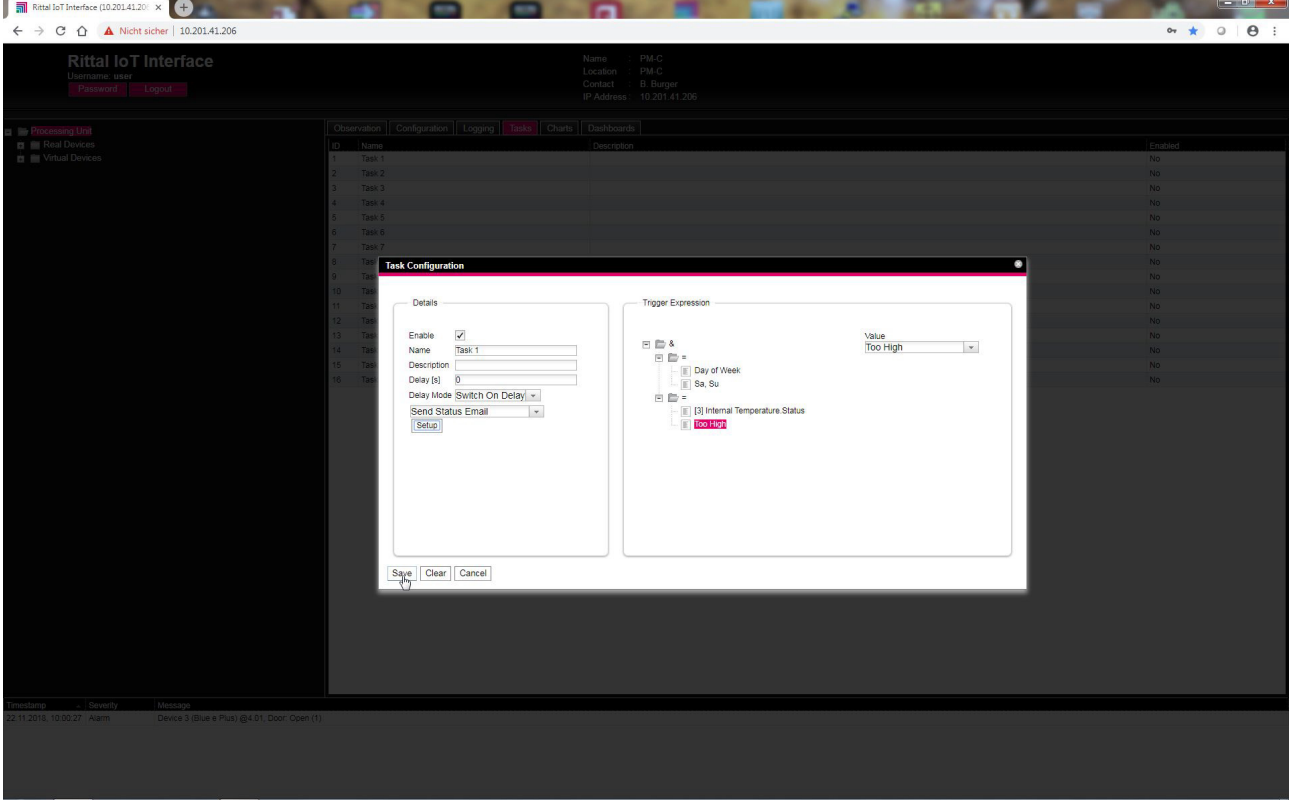

Fig. 6: "Creating a task" video

#### <span id="page-6-1"></span>**1.6 Deactivating or deleting a task**

Tasks that are not required can be deactivated or deleted.

Open the configuration menu of the associated task.

#### <span id="page-6-2"></span>**1.6.1 Deactivating a task**

- Deactivate the "Enable" checkbox.
- **Example Click the Save** button to save the configuration.

#### <span id="page-6-3"></span>**1.6.2 Deleting a task**

- **Click the Clear button.** This causes the task settings to be reset to their default values.
- **Click the Save** button to save the configuration.

#### <span id="page-7-8"></span><span id="page-7-0"></span>**2 Virtual Devices**

#### <span id="page-7-1"></span>**2.1 General**

**EN**

The so-called "Virtual Devices" are displayed below the "Real Devices" in the left-hand area of the screen, i.e. the devices actually connected to the IoT interface. They must first have been created on the right-hand side by clicking the **Configuration** tab.

Sensors and output devices can be coupled to form a new, predefined type of "virtual device". For example, when a specified temperature measured with a temperature sensor connected or the Blue e+ cooling unit is overshot, a fan connected to a Power Unit (DK 7030.050) will be switched on.

A virtual device is treated as a dedicated component, for which, for example, the status can also be queried via SNMP. Although such a status query is not possible for a task, tasks can be configured to a greater extent.

#### <span id="page-7-2"></span>**2.2 Types of virtual devices**

You can select the following types as virtual device:

- Two-Level Controller
- Access Controller
- Blue e+ Remote Controller

#### <span id="page-7-3"></span>**2.2.1 Two-Level Controller**

Such a controller can be used to switch an output on or off (e.g. an output of a connected IO unit) using a specified (threshold) value (e.g a limit temperature). The above-mentioned (threshold) value is specified directly in the virtual device and is independent of the limit values defined in the actual sensor.

In contrast to a task, a two-level controller cannot evaluate the status of the assigned sensor. This possible only with a task (see section [1](#page-2-6) "[Tasks"](#page-2-6)) for which combinations of status and time conditions can be set and one or more actions performed.

#### <span id="page-7-4"></span>**2.2.2 Access Controller**

An access controller can be used to switch a switchable output using a reader (transponder reader or numbercombination lock). This allows, for example, a room access door to be monitored and opened.

#### <span id="page-7-5"></span>**2.2.3 Blue e+ Remote Controller**

The remote controller allows a Blue e+ cooling unit to be passed different values as input factors. The input factors can be sent to the Blue e+ cooling unit either via sensors also connected to the IoT interface or via an external controller (PLC).

#### Note:

Only **one** remote controller may be created for each cooling unit. Otherwise, conflicts can occur in the closed-loop control and so cause undefined states.

#### <span id="page-7-6"></span>**2.3 Creating a virtual device**

You create a virtual device on the **Configuration** tab. To do this:

- Select the "Virtual Devices" entry in the navigation area of the screen.
- Click the **Configuration** tab in the right-hand area of the screen.
- Click the **New** button in the **List of Virtual Devices** group frame.
- Select the desired type of the virtual device in the "Virtual Device Type" dropdown list in the "Create new Virtual Device" dialogue (e.g. "Two-Level Controller").
- **Click the OK** button to confirm the selection. The configuration change causes the list of all devices to be reloaded automatically. A new component, e.g. the above-mentioned "Two-Level Controller", marked with a small green "+" character appears in the navigation area under the "Virtual Devices". The multi-LED of the IoT interface flashes cyclically green – orange – red.
- Confirm the message for the configuration change (see section 6.4 "Acknowledgement of messages" in the assembly and operating instructions). The device list is reloaded automatically. The entry under the "Virtual Devices" now has a yellow background and the LED of the IoT interface illuminates orange continuously provided no other alarm is pending.
- Then specify the input and output of the virtual device. Depending on the virtual device type, the output of the virtual device can only be specified (see section [2.4](#page-7-7)  "[Inputs and Outputs"](#page-7-7)).

The device list is then reloaded automatically. A blue "information" symbol is displayed in the entry under the "Virtual Devices" and the LED of the IoT interface illuminates green continuously provided no other alarm is pending.

**Then configure all settings on the Observation tab** (see section [2.5 "Configuring a virtual device"](#page-8-0)).

#### <span id="page-7-7"></span>**2.4 Inputs and Outputs**

If a "Virtual Device" is selected in the navigation area, an additional "Configure Inputs and Outputs" icon appears on the **Configuration** tab. In addition to the configuration of the access rights and the behaviour on occurrence of an alarm, the inputs and outputs must also be configured for a virtual device.

- Select the desired "Virtual Device" in the navigation area.
- Click the **Configuration** tab in the right-hand area of the screen.
- **Click the "Configure Inputs and Outputs" icon.**
- Alternatively, click the **Edit** button in the list of all virtual devices.

The "Input/Output Configuration" dialogue appears.

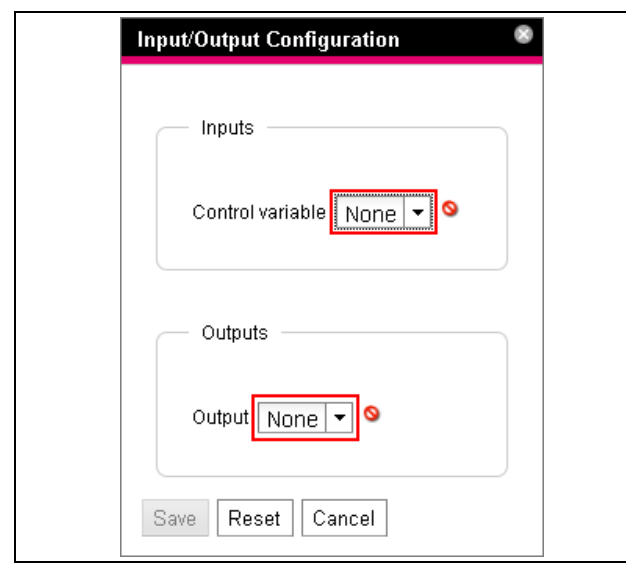

Fig. 7: "Input/Output Configuration" dialogue

For a virtual device of the type "Two-level controller":

Select the desired variable in the "Control Variable" dropdown list, e.g. "Blue e Plus.Internal Temperature.Value" for the currently measured temperature value of the air drawn from the enclosure into the cooling unit.

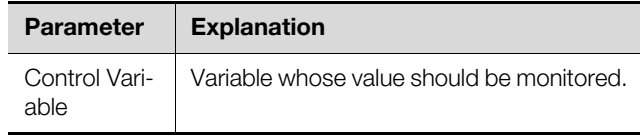

Tab. 7: Inputs group frame

The **Inputs** group frame does not exist for a virtual device of the "Access Controller" type.

 Select in the "Output" dropdown list the output that for a specified change of the variable value defined above should be switched.

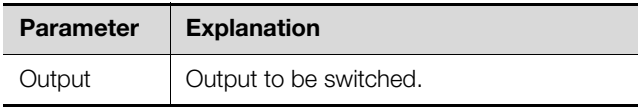

Tab. 8: Outputs group frame

The device list is then reloaded automatically and you can further configure the virtual device.

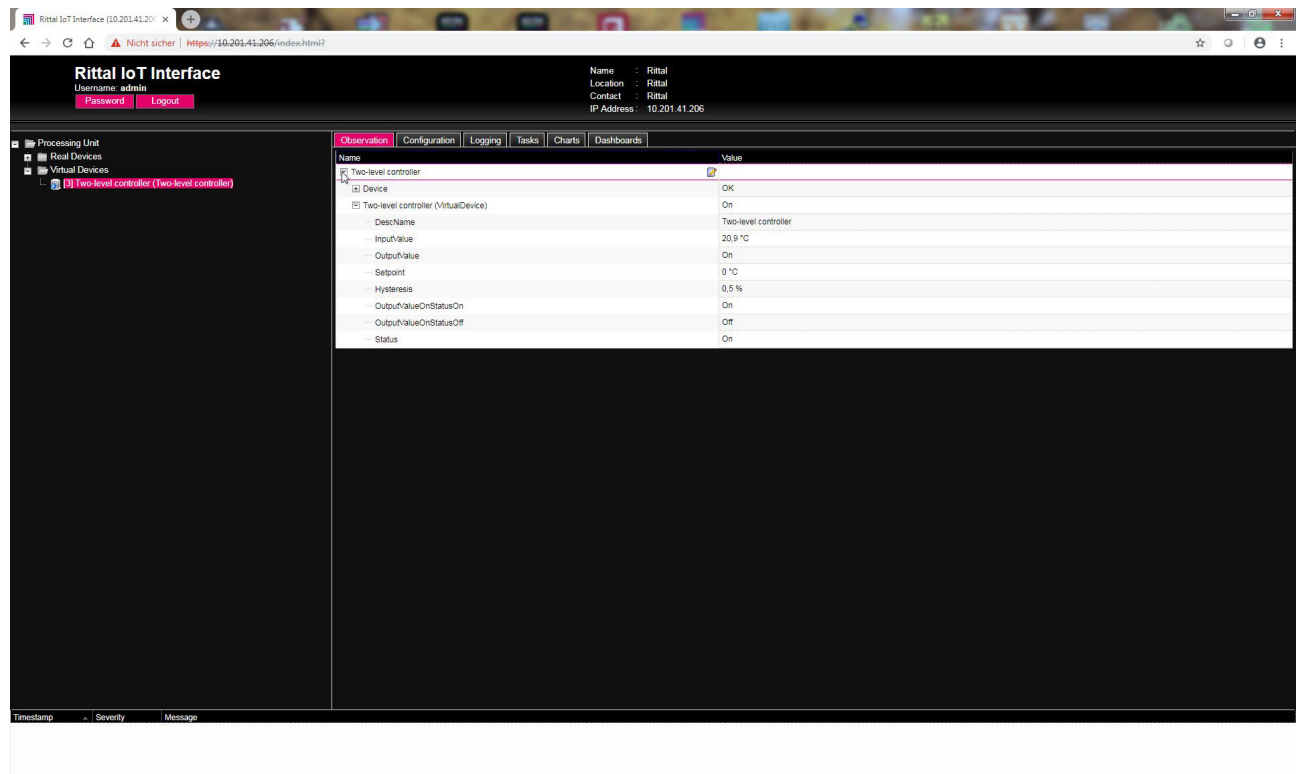

Fig. 8: "Creating a virtual device" video

#### <span id="page-8-0"></span>**2.5 Configuring a virtual device**

 Select the appropriate "Virtual Devices" in the navigation area of the screen.

**Click the Observation tab to perform the settings.** On the "Device" level, general settings for the virtual device are performed or parameters displayed that provide detailed information about the virtual device (see

section 8.3.1 "Device" in the assembly and operating instructions). The "Production Date" parameter shows the calendar week in which the Virtual Device was created in the IoT interface. This requires that the system time in the IoT interface was set correctly.

Depending on the virtual device type, various parameters are displayed on the "Virtual Device" level.

## 2 Virtual Devices

#### <span id="page-9-0"></span>**2.5.1 Two-Level Controller**

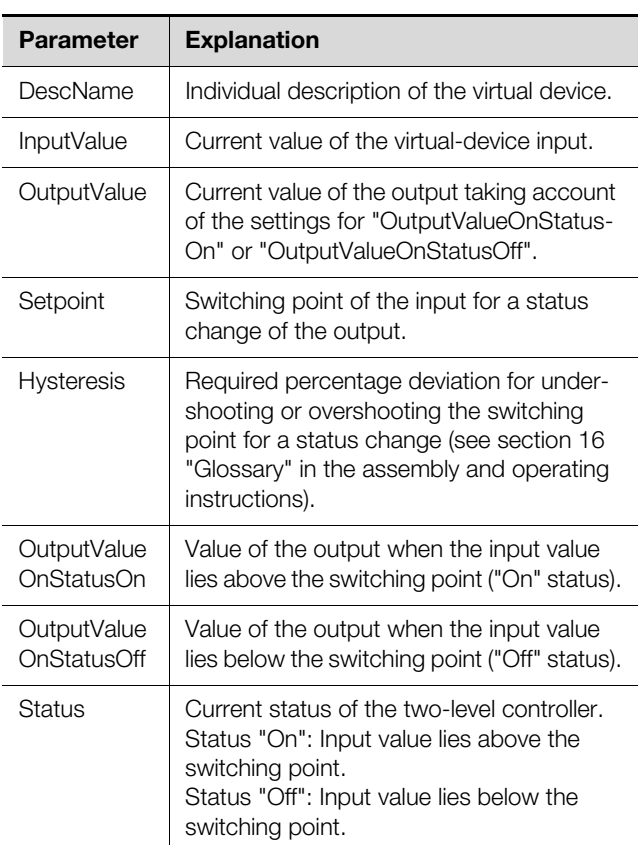

Tab. 9: "VirtualDevice" level for a two-level controller

#### <span id="page-9-1"></span>**2.5.2 Access Controller**

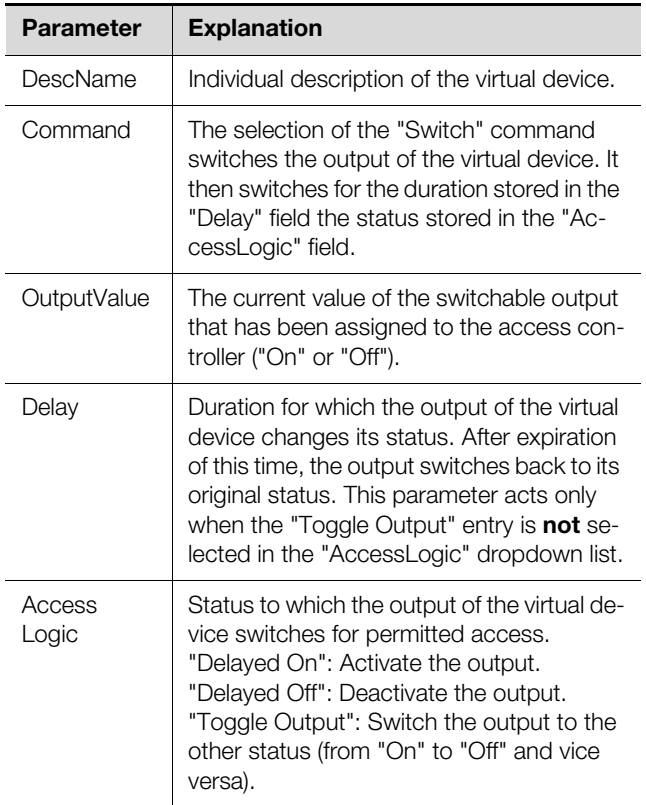

Status Current status of the access controller. **Parameter Explanation**

Tab. 10: "VirtualDevice" level for an access controller

Ensure that the configuration of an access controller has the following sequence:

- Select the status in the "AccessLogic" dropdown list into which the access controller should switch, e.g. "Delayed Off".
- Create with the "Delay" parameter the duration with which the output is switched into the previously selected status.
- Activate the "Switch" entry in the "Value" dropdown list.

The access controller switches for the entered duration into the previously selected status, e.g. "Off", and then into the other status, e.g. "On".

■ Specify in the access configuration with which access codes or which transponder cards the access controller can be activated (see section 8.7.3 "Access Configuration" in the assembly and operating instructions).

#### <span id="page-9-2"></span>**2.5.3 Blue e+ remote controller Connected Device**

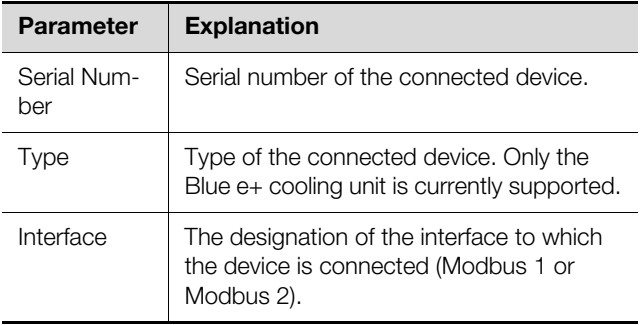

Tab. 11: "Connected Device" level

#### **Standby and Door**

The "Standby" and "Door" functions both place the connected cooling unit into standby mode. The "Door" function also issues the "Door open" message on the cooling unit display.

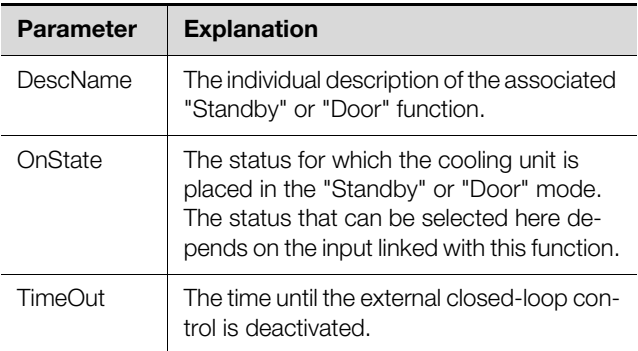

Tab. 12: "Door" or "Standby" level

Tab. 10: "VirtualDevice" level for an access controller

**EN**

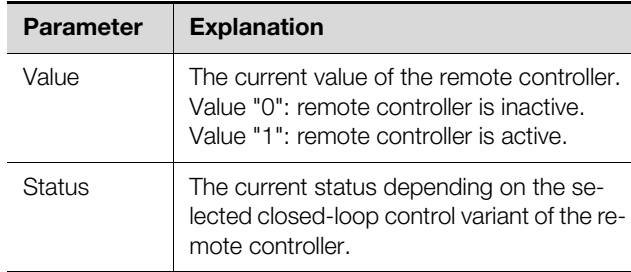

Tab. 12: "Door" or "Standby" level

When creating the link, the current status of a sensor is used as "OnState". The value of the "OnState" parameter can be selected subsequently from the states available for selection.

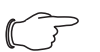

#### Note:

Because the current status of the sensor is used as "OnState", the connected cooling unit **always** switches initially to standby mode when the link is created.

#### **Temperature and Dewpoint**

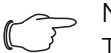

Note: To allow the closed-loop control to be made in accordance with an external temperature sensor, "external sensor" closed-loop mode must be selected in the cooling unit. The displayed temperature value then also appears at the "External Temperature" level for the cooling unit (see section 10.6 "External Temperature" in the assembly and operating instructions).

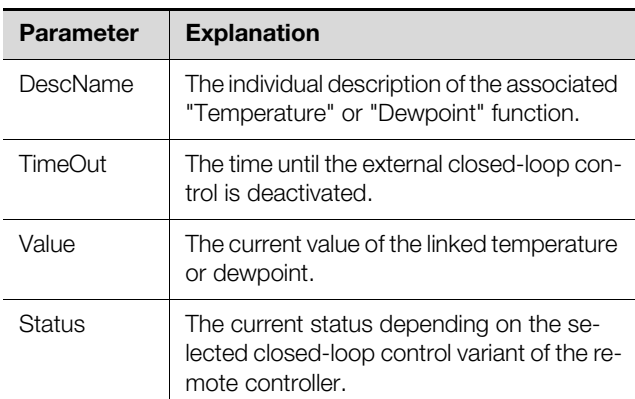

Tab. 13: "Temperature" or "Dewpoint" level

If two Blue e+ cooling units are connected to an IoT interface, these two devices can be controlled in accordance with the temperature value of a connected CMC III temperature sensor.

To use the "Dewpoint" function, a humidity sensor (7030.111) must be connected to the IoT interface. The current dewpoint is determined from the "Temperature"

and "Humidity" measured values used as input for this function. If the dewpoint temperature exceeds the expected evaporation temperature, the integrated condensate evaporation is deactivated to save energy.

The Blue e+ cooling unit can be controlled via an external controller (PLC). In this case, for example, an appropriate value can be transferred via SNMP, OPC UA or ModBus/TCP from the PLC to the IoT interface in order to place the Blue e+ cooling unit into standby. In such a case, observe the following comments for the variables.

- The "TimeOut" and "Value" variables are read-only.
- Although the value of the "TimeOut" variable is set automatically by the remote controller, it cannot be viewed in the web user interface for operating the device or via SNMP. The value is copied directly to the Blue e+ cooling unit.
- The external closed-loop control is active immediately once the sensor is connected with the IoT interface and has been configured appropriately.

For the "Status" variable, the following values are possible for closed-loop control via connected sensors:

- N/A: Initialisation of the remote controller.
- On: The remote controller sends data.
- Off: The remote controller does not send any data.
- Changed: The remote controller does not receive any valid input value (e.g. the sensor is disconnected).

Note:

- The "Standby" and "Door" items are active only when the configured "OnState" status has the value "true".
- The "Temperature" and "Dewpoint" items are active immediately.

#### **Closed-loop control via external controller**

The Blue e+ cooling unit can be controlled externally via an external controller. In this case, for example, the values of external sensors are acquired by the software and transferred via SNMP to the IoT interface in the appropriate fields. In such a case, observe the following comments for the variables.

- The "TimeOut" and "Value" variables must be filled with values by the external controller.
- The value of the "TimeOut" variable must be set again cyclically by the external controller before it is decremented to the value "0".
- The value of the "Value" variable must also be set by the external controller.
- The external closed-loop control is active while the value of the "TimeOut" variable is larger than "0".
- If the "TimeOut" variable has the value "0" for a stored time, the cooling unit switches automatically to autonomous closed-loop control. This ensures a cooling function even for failure of the external control.

## 2 Virtual Devices

**EN**

For the "Status" variable, the following values are possible for closed-loop control via connected sensors:

- N/A: Initialisation of the remote controller.
- Remote: The value of the "TimeOut" variable is larger than "0".
- Off: The value of the "TimeOut" variable is "0".

#### > Note:

The external closed-loop control via an external controller is automatically active when no connected sensor was selected for the appropriate input.

#### **Linking devices**

To create a virtual device of the "Blue e+ remote controller" type, proceed as follows:

■ Select the "Blue e+ remote controller" entry in the list of virtual devices.

The "Input/Output Configuration" dialogue opens.

■ Select either a connected sensor or the "None" input in the "Inputs" area for the desired "Standby", "Door", "Temperature" and "Dewpoint" inputs.

The states of all available variables can be selected for the "Standby" and "Door" inputs; the values of all available variables can be selected for the "Temperature" and "Dewpoint" inputs.

For the selection of a sensor (or status value of a sensor), the closed-loop control is activated automatically via this sensor so that an external software cannot fill the "TimeOut" and "Value" variables for this input.

■ Select in the "Devices" area the cooling unit that should be controlled via the external closed-loop control.

**EN**

**Example:** Create a Blue e+ controller and the switching to standby when the internal temperature falls below  $20^{\circ}$ C.

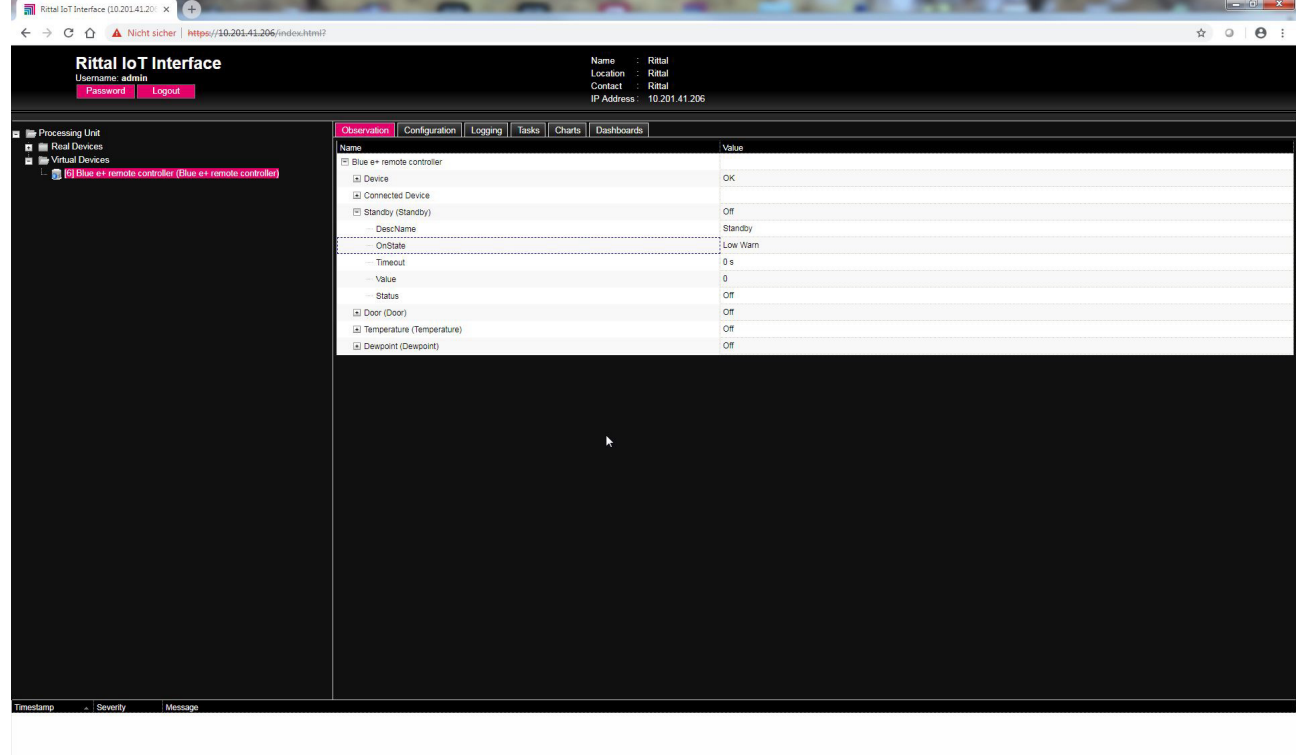

Fig. 9: "Connecting a Blue e+ controller" video

#### <span id="page-12-0"></span>**2.6 Deleting a virtual device**

A virtual device is deleted on the **Configuration** tab. To do this:

- Select the "Virtual Devices" entry in the navigation area of the screen.
- Click the **Configuration** tab in the right-hand area of the screen.
- Select in the **List of Virtual Devices** group frame the virtual device to be deleted.
- Select with pressed "Ctrl" key other virtual devices that you also want to delete.
- **Click the Delete** button. A prompt appears as to whether the virtual device should actually be deleted.
- Confirm this by clicking the **OK** button or terminate the action by clicking the **Cancel** tab.
- Then confirm the message for the configuration change (see section 6.4 "Acknowledgement of messages" in the assembly and operating instructions).

## **Notes**

**EN**

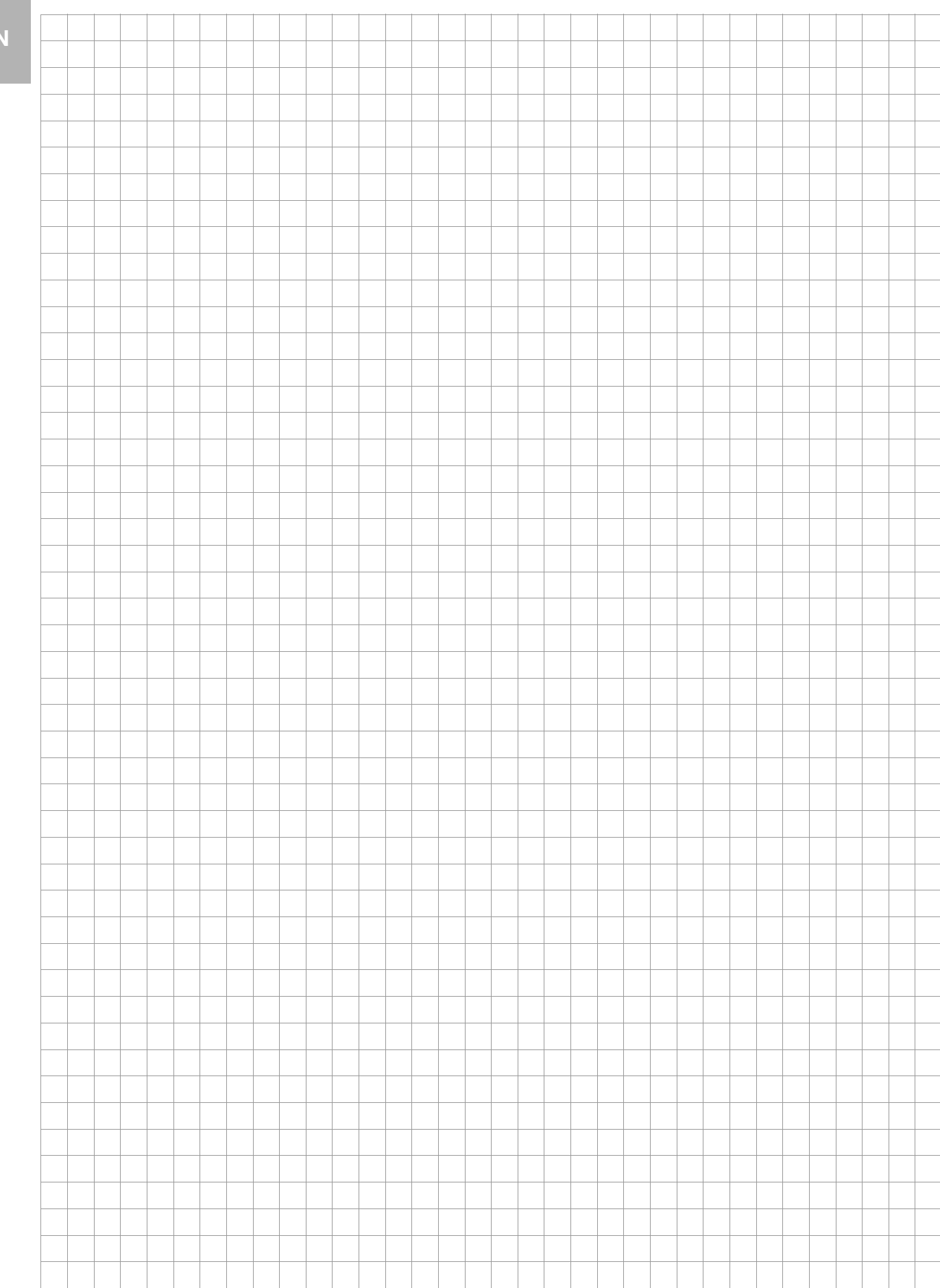

## **Notes**

**EN**

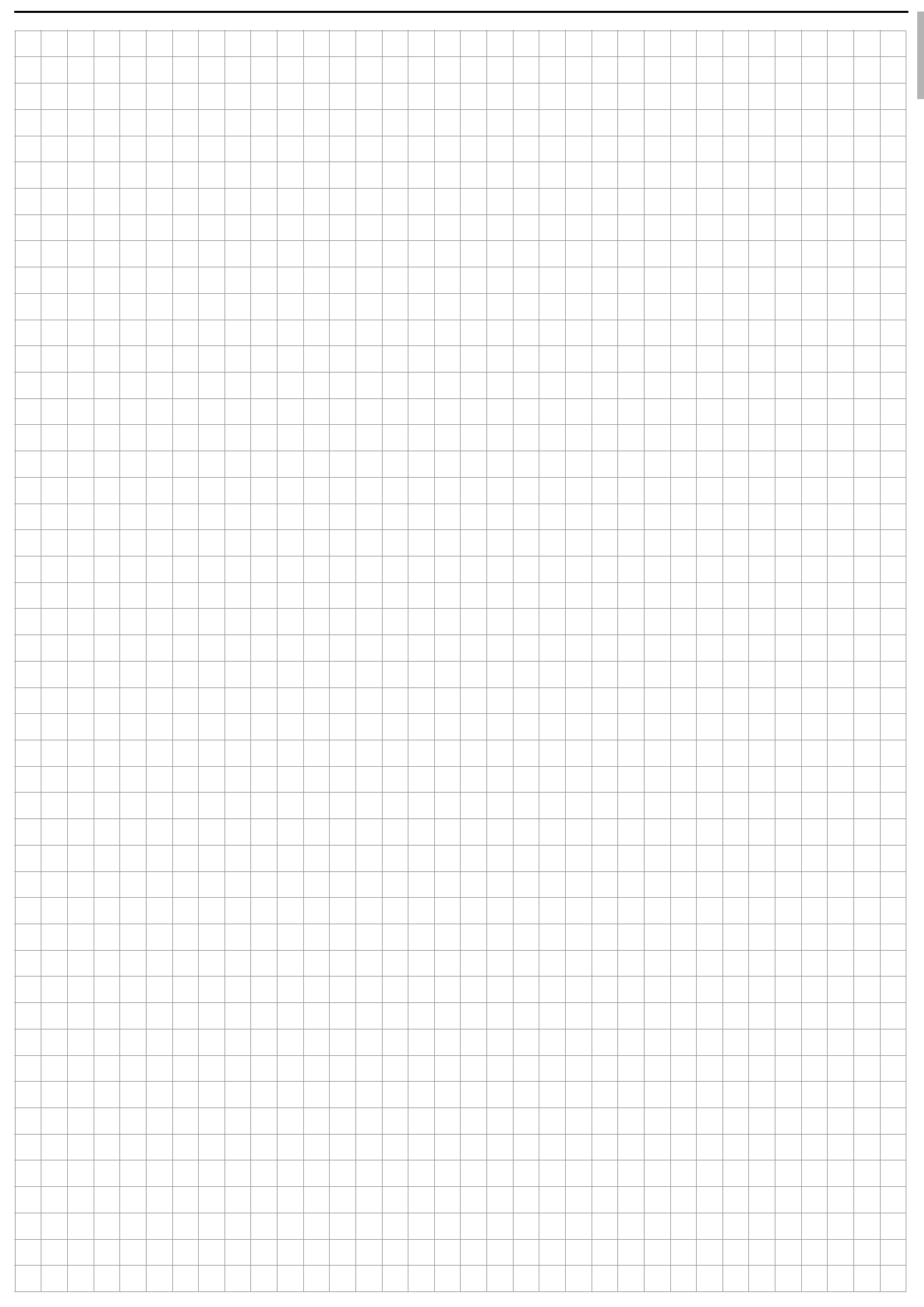

# **Rittal - The System.**

## Faster - better - everywhere.

- Enclosures
- Power Distribution
- Climate Control
- IT Infrastructure
- Software & Services

You can find the contact details of all Rittal companies throughout the world here.

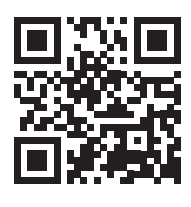

www.rittal.com/contact

RITTAL GmbH & Co. KG Postfach 1662 · D-35726 Herborn Phone +49(0)2772 505-0 · Fax +49(0)2772 505-2319 E-mail: info@rittal.de · www.rittal.com

**ENCLOSURES** 

**POWER DISTRIBUTION CLIMATE CONTROL**  IT INFRASTRUCTURE

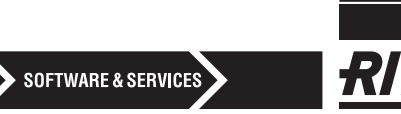

FRIEDHELM LOH GROUP